## **Instruction Manual**

## **PARAMETER LOADER FOR PAPERLESS RECORDER**

**TYPE: GR200** 

# **WARNING**

- If an error or improper operation occurs in our product, or customer-made programs should be found defective, protection and safety circuits, etc should be provided for safety of the system to be used. In addition, safety measures should be taken against personal injury or fatal accident to the system.
- A part or all of the information contained herein is prohibited from duplication without SHINKO TECHNOS 's written consent.
- This manual is subject to change without previous notice.
- Although we always keep track of the information contained herein to assure accuracy, SHINKO TECHNOS will not be responsible for any damage to the system due to mistakes, skip or misuse in writing
- Be sure to read the Readme.text file included in CD-ROM.
- Depending on the environment to be used and the usage, it may not operate normally.
- Please note that operation except the Personal Computer which made by maker, such as self-assembled PC and so on, cannot be guaranteed.

(Note) Windows 2000/XP/Me/98/95/NT are registered trademarks of Microsoft Corporation.

#### **Request**

- It is prohibited to transfer part or all of this manual without SHINKO TECHNOS's permission in written format.
- Description in this manual will be changed without prior notice for further improvement.

## **CONTENTS**

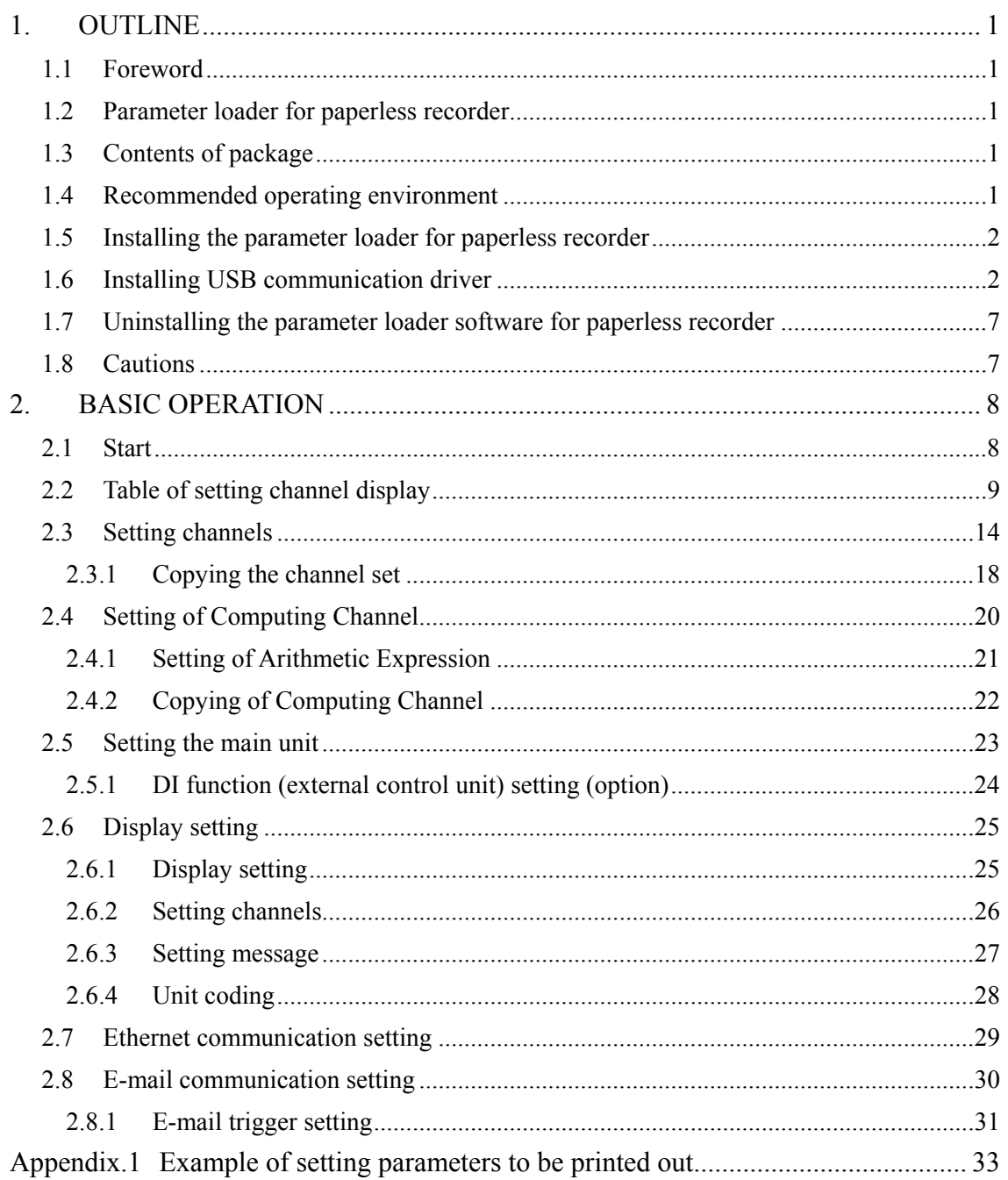

## <span id="page-4-0"></span>**1. OUTLINE**

## **1.1 Foreword**

This instruction manual describes installation and operation for the parameter loader of the paperless recorder. Read it carefully before use.

## **1.2 Parameter loader for paperless recorder**

Connect the parameter loader (hereafter referred to as loader) to the paperless recorder using commercially available USB cable or LAN cable, and referencing (uploading), editing, and setting (downloading) of each parameter of the paperless recorder can be made. Connect USB miniB type male connector to the paperless recorder.

Note: Optionally available dedicated cable is required to use the loader for program versions V01A to V22A of the paperless recorder GR200 main unit.

## **1.3 Contents of package**

The following items are packaged with the product.

- CD-ROM for installation: 1
- Instruction manual which is installed to above CD-ROM

## **1.4 Recommended operating environment**

- Microsoft Windows 2000 or XP. (Operation by Windows 95/98/Me/NT is not secured.)
- Hard disk with a free capacity of 30MB or more
- RAM with 64MB or more
- USB port
- USB cable [USB(A) male–USB(miniB) male, or Type PHZP1801]
- LAN port (when provided with Ethernet option)
- LAN cable (when provided with Ethernet option)

Note: Hardware requirements of the loader are as follows when it is used for program versions V01A to V22A of the paperless recorder GR200.

- RS-232C serial port (D-sub 9 pin)
- Communication cable dedicated to parameter loader (Option: PHZP0201)

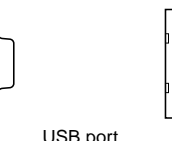

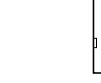

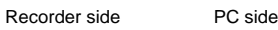

### <span id="page-5-0"></span>**1.5 Installing the parameter loader for paperless recorder**

- 1) If other application software programs are open, terminate all of them.
- 2) If the programming loader has been already installed, open "Add/Remove Programs" on Control Panel and delete the parameter loader.
- 3) Set CD-ROM in the personal computer drive.
- 4) Start "Setup. exe" in the CD-ROM.
- 5) Follow the prompts displayed on the screen.
- 6) Please install the main body of the parameter loader. A message is displayed, prompting you to verify that "Parameter loader setup is complete". Now, the Parameter Loader installation is completed.

## **1.6 Installing USB communication driver**

The driver can be installed on Windows XP as follows for example.

- 1) Connect the USB port of the paperless recorder whose power has been turned on and a running PC with a USB cable.
- 2) The message "Found New Hardware" and then the driver installation wizard appear on the computer. Click the [Next] button.

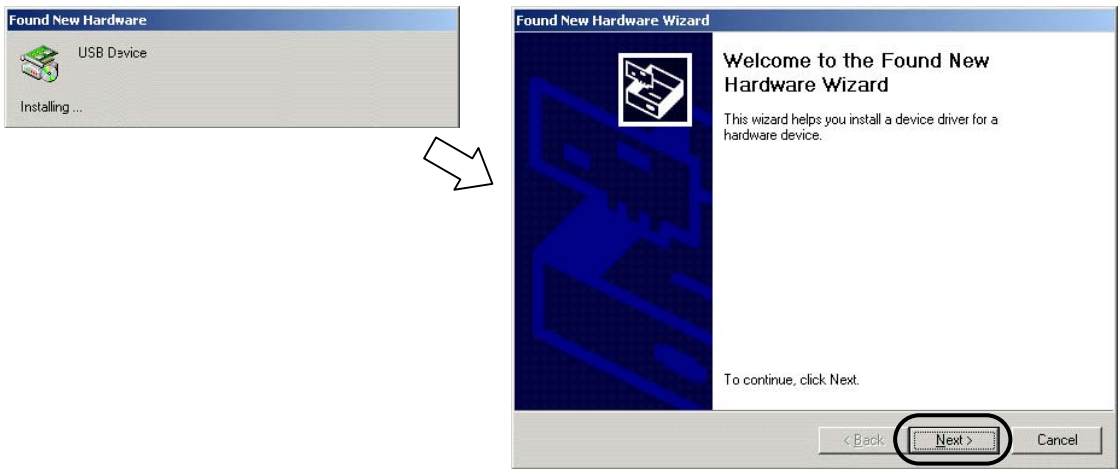

3) When the dialog box below is displayed, select [Display a list of the known drivers for this device so that I can choose a specific driver] and click the [Next] button.

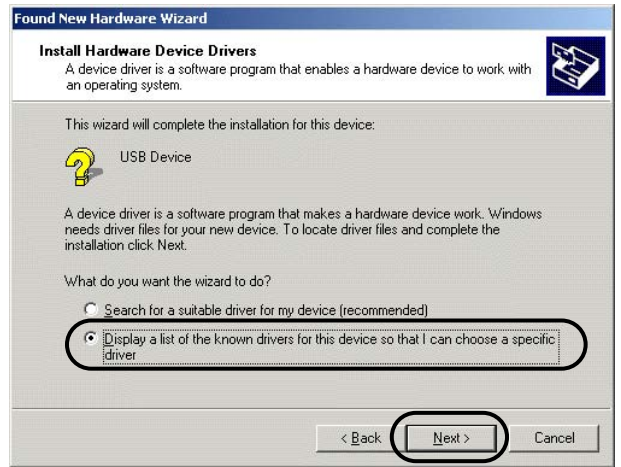

4) The dialog box below is displayed. Select [Other Devices] and click the [Next] button.

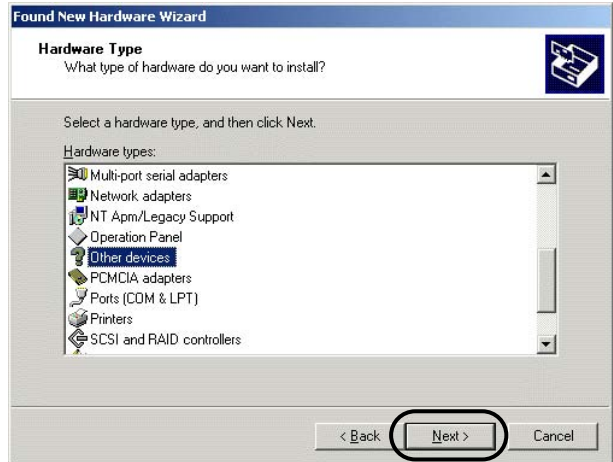

5) The dialog box below is displayed. Click [Have Disk].

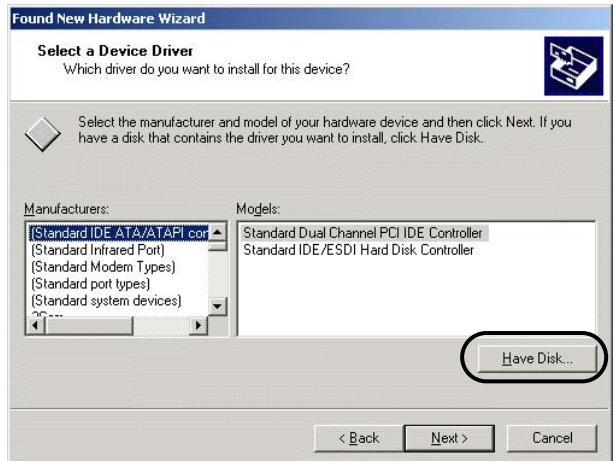

6) The [Install From Disk] dialog box is displayed. Click the [Browse] button.

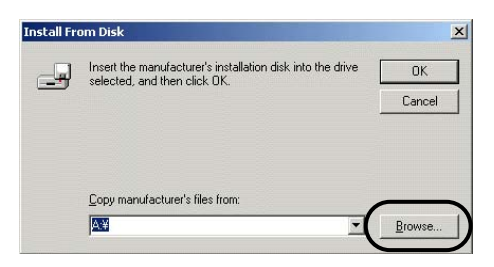

7) The USB driver "OP-U.inf" is automatically stored in the "inf" folder within the install folder ("C: ¥ Program Files ¥ ParameterLoader" usually) of the parameter loader. Select the "OP-U.inf" file and then click "Open."

> Locate File  $|?|X|$ Look jn:  $\boxed{\bigodot}$  INF  $I + E + E$  $\n **B**$   $\boxed{0}$   $\boxed{0}$ OP-U.inf File name  $\blacktriangleright$  $Qper$  $\overline{\phantom{a}}$ Files of type Setup Information (".inf) Cancel

8) The previous dialog box is displayed again. Check the path shown under [Copy Manufacturer's Files From:] and click the [OK] button.

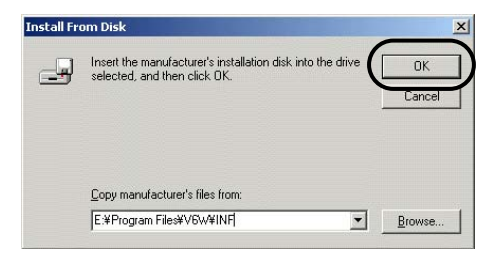

9) The dialog box below is displayed. Check that [Operation Panel USB Driver] is shown under [Models:]. Click the [Next] button.

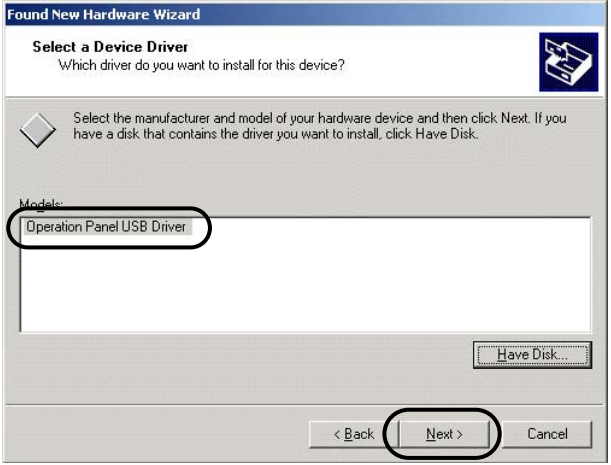

10) The driver installation starts.

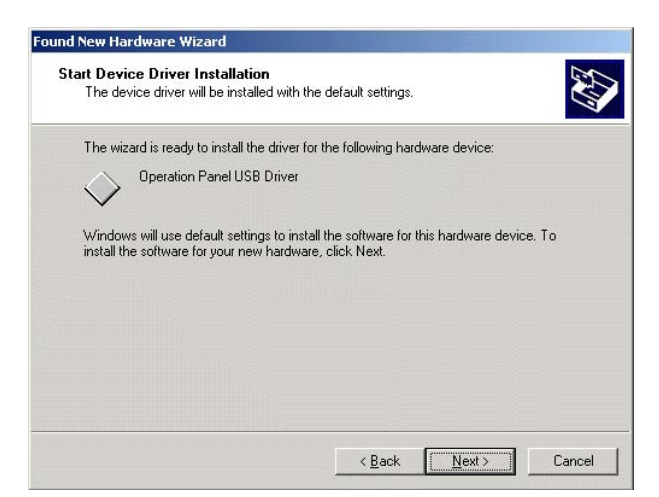

11) The dialog box below is displayed on completion of installation. Click the [Finish] button.

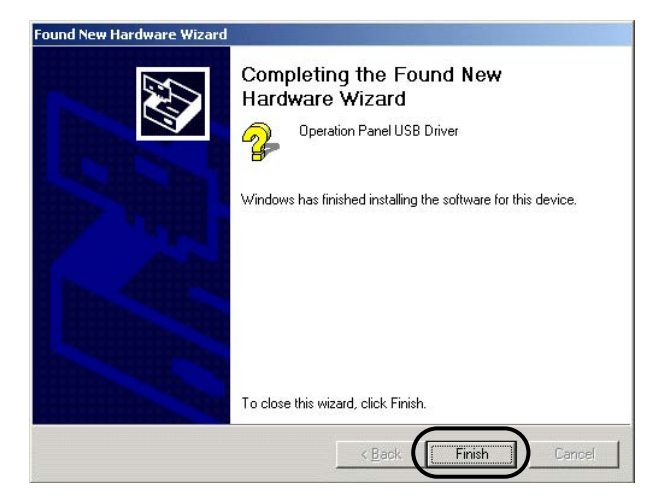

Recognition of USB Driver

When the driver has been installed successfully and the paperless recorder and the computer are connected with a USB cable, the [Device Manager] window shows "Operation Panel - Operation Panel USB Driver."

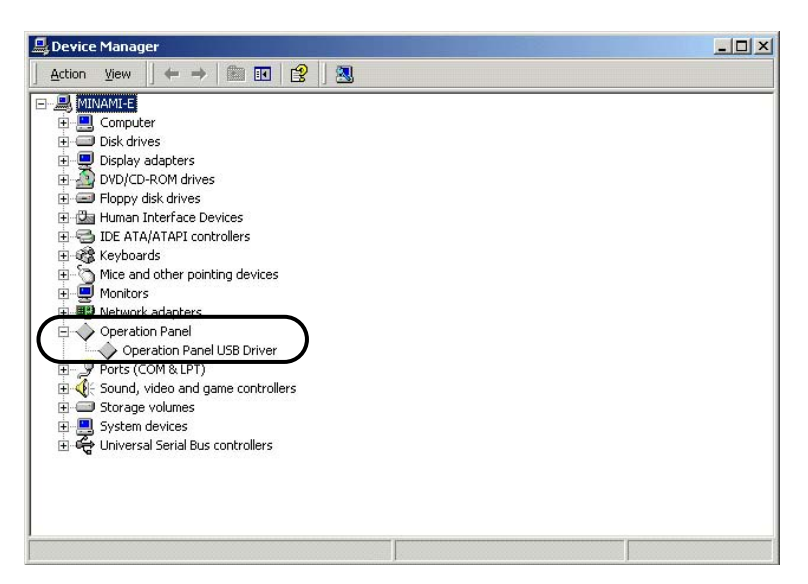

This will disappear when the paperless recorder and the computer are disconnected.

If [Other Device] or [?] is shown even while their connection via USB is maintained, the USB driver may not be recognized. If this happens, uninstall the USB driver once and reinstall it.

### <span id="page-10-0"></span>**1.7 Uninstalling the parameter loader software for paperless recorder**

For un-installation of the parameter loader for the paperless recorder, proceed from Start of Windows  $\rightarrow$  Setting  $\rightarrow$  Control Panel  $\rightarrow$  Add or delete application. And select Recorder Parameter Loader and follow Windows' instructions and cautions to delete it.

When you install a different version, be sure to un-install the software, which is currently installed, in advance in the above procedures. If not un-installed, it might result in malfunctions such as not starting.

### **1.8 Cautions**

When operating the Loader, be careful of the following items:

- 1) The Loader is used for the paperless recorder only.
- 2) Initial values on each Loader screen may be different from those of the paperless recorder main unit.
- 3) For the communication setting for the paperless recorder ("Main Unit Set"  $\rightarrow$ "Communication Setting"), the Front communication function should be set to ON. (After the Front communication function has been switched from OFF to ON, turn OFF the power once, and then turn it ON.)
- 4) Before starting the paperless recorder, be sure to assure that the Loader setting is reflected to the paperless recorder.
- 5) The Loader cannot use more than 1 window at the same time. If more than 1 window is open, leave only a single window open and close all of other windows (this can be checked on the Window menu).
- 6) Whenever you want to write the setting data on parameter loader into paperless recorder, please return the display of paperless recorder to Display Mode such as Real Time Trend Screen. Don't display Parameter Setting Screen, or this loader software may miss to write into the paperless recorder.
- 7) When you use this loader to write into the paperless recorder GR200 which the program version is V01A to V05A, and you change the input type to 0 to 5Vdc, paperless recorder receives the input type as 1 to 5Vdc instead of 0 to 5Vdc. And then, this loader's setting is also changed to 1 to 5Vdc. (This is because the main unit does not support 1 to 5Vdc input function.)
- 8) At this loader, some parameters which do not exist on paperless recorder may be displayed. But the parameter which doesn't exist in paperless recorder isn't written.
- **9) During the paperless recorder is recording or totalizing, it is impossible to write into the equipment from this parameter loader.**

## <span id="page-11-0"></span>**2. BASIC OPERATION**

### **2.1 Start**

Click "Programs" ⇒ "Recorder Parameter Loader" ⇒ "Recorder Parameter Loader" from the Start menu.

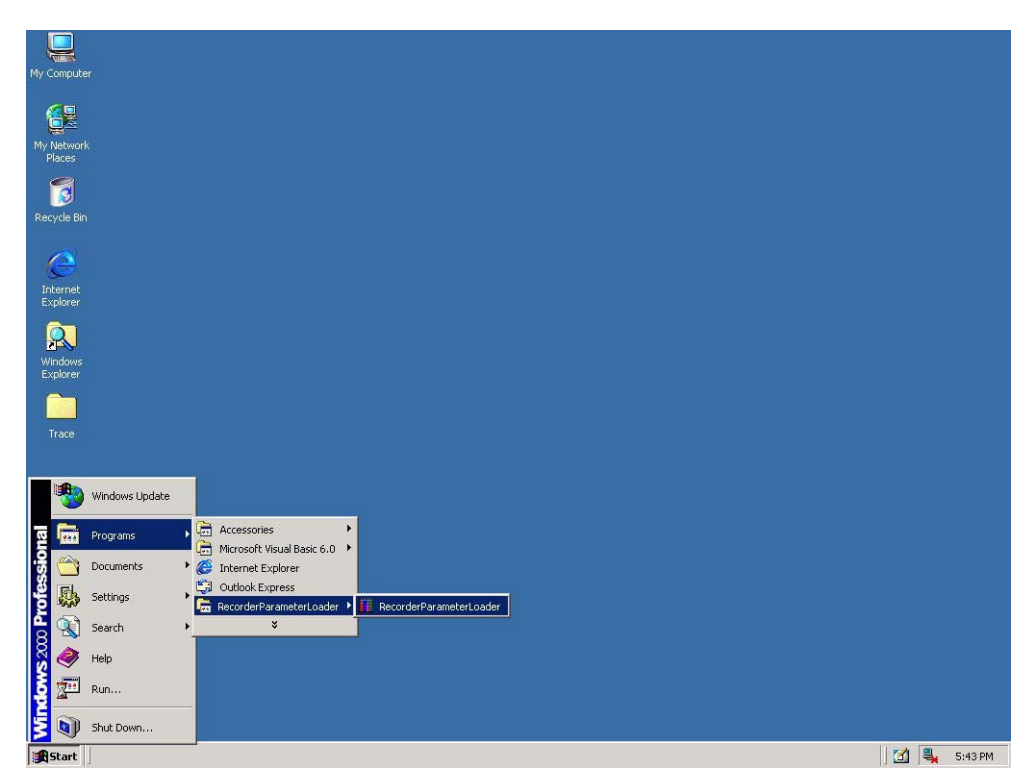

It is displayed such as following screen.

Note) The screen for maximum channels is displayed, regardless of the number of channels of the paperless recorder.

| $ \Box$ $\times$<br><b>Ill Parameter Loader</b>                                                          |       |               |          |            |               |              |                  |            |                                  |
|----------------------------------------------------------------------------------------------------|-------|---------------|----------|------------|---------------|--------------|------------------|------------|----------------------------------|
| File(F) Edit(E) Communication(R) Help(H)                                                                 |       |               |          |            |               |              |                  |            |                                  |
| 二生扁?                                                                                                    |       |               |          |            |               |              |                  |            |                                  |
| GR200<br>▼                                                                                               |       |               |          |            |               |              |                  |            |                                  |
| Channel setting   Math setting   Main setting   Display setting   Communication setting   E-mail setting |       |               |          |            |               |              |                  |            |                                  |
|                                                                                                    |       |               |          |            |               |              |                  | Scaling    | Measuring range $\blacktriangle$ |
|                                                                                                    | Color | Tag No.1      | Tag No.2 | Input type | Input Channel | Input filter | Input unit       | ON/OF      | Lower limit value                |
| 1CH                                                                                                    |       | <b>TAG 01</b> |          | K-Type TC  | channel 1     |              | 3 ℃              | <b>OFF</b> |                                  |
| 2CH                                                                                                    |       | TAG 02        |          | K-Type TC  | channel 1     |              | 3 °C             | OFF        |                                  |
| 3CH                                                                                                    |       | TAG 03        |          | K-Type TC  | channel 1     |              | 3 <sup>5</sup> C | <b>OFF</b> |                                  |
| 4CH                                                                                                    |       | <b>TAG 04</b> |          | K-Type TC  | channel 1     |              | 3 °C             | <b>OFF</b> |                                  |
| 5CH                                                                                                    |       | TAG 05        |          | K-Type TC  | channel 1     |              | 3C               | <b>OFF</b> |                                  |
| 6CH                                                                                                    |       | TAG 06        |          | K-Type TC  | channel 1     |              | 3 °C             | <b>OFF</b> |                                  |
| 7CH                                                                                                    |       | <b>TAG 07</b> |          | K-Type TC  | channel 1     |              | 3 ℃              | OFF        |                                  |
| 8CH                                                                                                    |       | <b>TAG 08</b> |          | K-Type TC  | channel 1     |              | 3 ℃              | OFF        |                                  |
| 9CH                                                                                                    |       | TAG 09        |          | K-Type TC  | channel 1     |              | 3 °C             | OFF        |                                  |
| 10CH                                                                                                    |       | <b>TAG 10</b> |          | K-Type TC  | channel 1     |              | 3 ℃              | <b>OFF</b> |                                  |
| 11CH                                                                                                    |       | <b>TAG 11</b> |          | K-Type TC  | channel 1     |              | 3 °C             | <b>OFF</b> |                                  |
| 12CH                                                                                                    |       | <b>TAG 12</b> |          | K-Type TC  | channel 1     |              | 3 ℃              | <b>OFF</b> |                                  |
| 13CH                                                                                                    |       | <b>TAG 13</b> |          | K-Type TC  | channel 1     |              | 3 °C             | <b>OFF</b> |                                  |
| 14CH                                                                                                    |       | <b>TAG 14</b> |          | K-Type TC  | channel 1     |              | 3 °C             | OFF        |                                  |
| 15CH                                                                                                    |       | <b>TAG 15</b> |          | K-Type TC  | channel 1     |              | 3 ℃              | <b>OFF</b> |                                  |
| <b>16CH</b>                                                                                              |       | <b>TAG 16</b> |          | K-Type TC  | channel 1     |              | 3 ℃              | OFF        |                                  |
| 17CH                                                                                                    |       | <b>TAG 17</b> |          | K-Type TC  | channel 1     |              | 3 ℃              | <b>OFF</b> |                                  |
| 18CH                                                                                                    |       | <b>TAG 18</b> |          | K-Type TC  | channel 1     |              | 3 °C             | <b>OFF</b> |                                  |
| 19CH                                                                                                    |       | <b>TAG 19</b> |          | K-Type TC  | channel 1     |              | 3 °C             | OFF        |                                  |
| 20CH                                                                                                    |       | <b>TAG 20</b> |          | K-Type TC  | channel 1     |              | 3 °C             | <b>OFF</b> |                                  |
| 21CH                                                                                                    |       | <b>TAG 21</b> |          | K-Type TC  | channel 1     |              | 3C               | <b>OFF</b> |                                  |
| 22CH                                                                                                    |       | <b>TAG 22</b> |          | K-Type TC  | channel 1     |              | 3 °C             | OFF        |                                  |
| 23CH                                                                                                    |       | <b>TAG 23</b> |          | K-Type TC  | channel 1     |              | 3 ℃              | nFF        | $\blacktriangledown$             |
| $\left  \cdot \right $                                                                                   |       |               |          |            |               |              |                  |            | $\blacktriangleright$            |
| Please double-click a channel to edit.                                                                   |       |               |          |            |               |              |                  |            |                                  |
|                                                                                                    |       |               |          |            |               |              |                  |            |                                  |
|                                                                                                    |       |               |          |            |               |              |                  |            |                                  |
|                                                                                                    |       |               |          |            |               |              |                  |            |                                  |
|                                                                                                    |       |               |          |            |               |              |                  |            |                                  |
| Set value register<br>Upload<br>Download<br>Time setting<br>Communication status                         |       |               |          |            |               |              |                  |            |                                  |
|                                                                                                    |       |               |          |            |               |              |                  |            |                                  |
|                                                                                                    |       |               |          |            |               |              |                  |            |                                  |

Table of setting channel display

## <span id="page-12-0"></span>**2.2 Table of setting channel display**

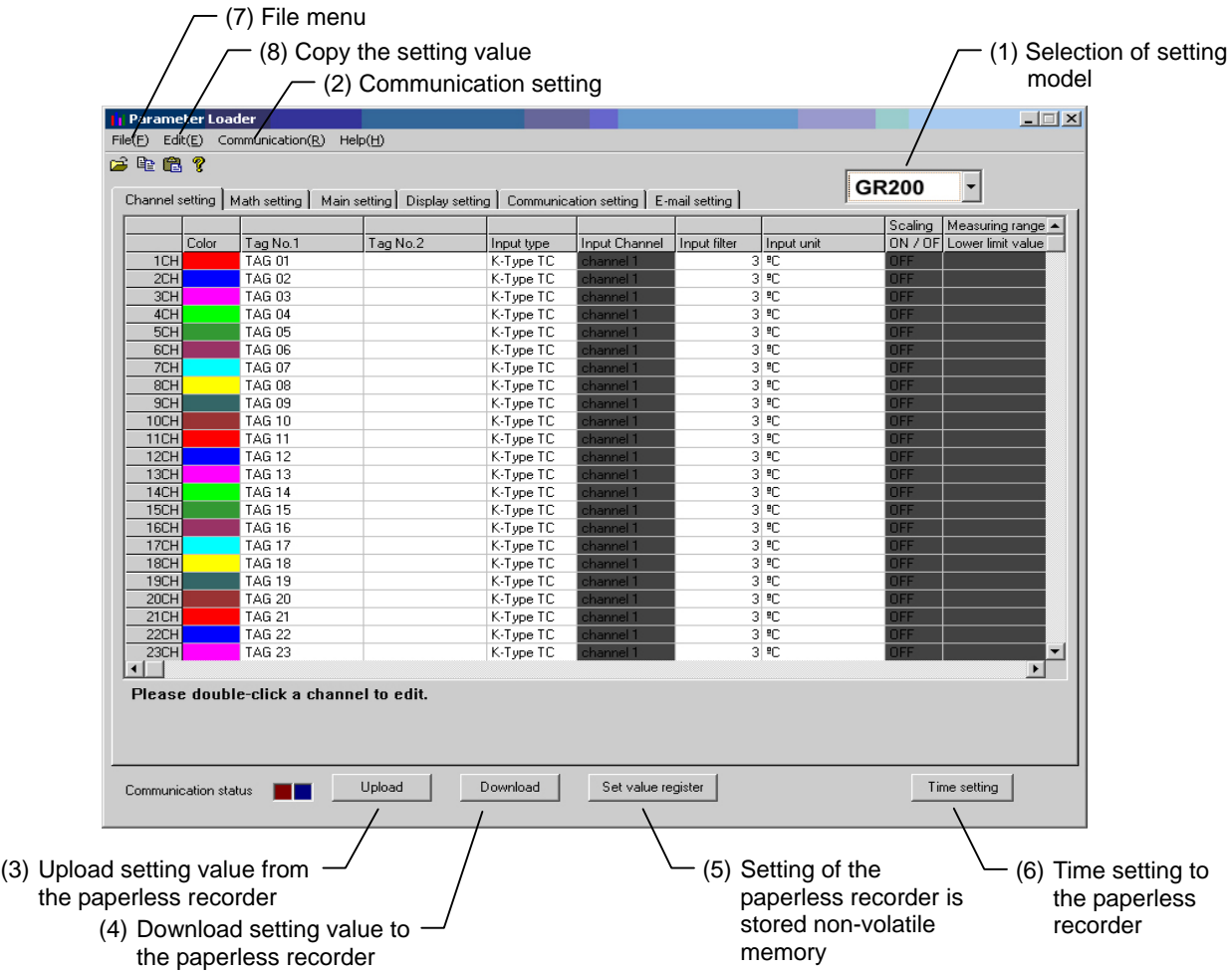

(1) Selection of setting model

Setting model can be selected by the parameter loader.

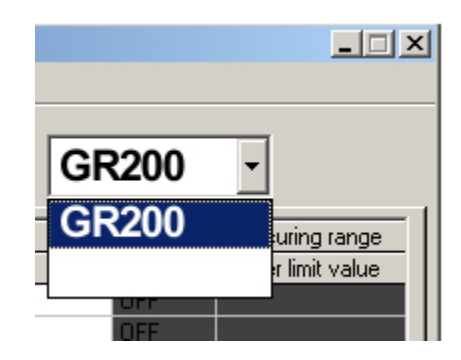

Display contents or setting range on the setting screen varies with each model.

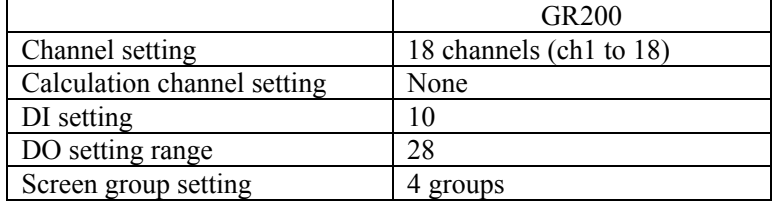

(2) Communication setting

The setting on the communication with the paperless recorder can be made.

a) Communication

The communication method with the paperless recorder can be selected from USB, Ethernet, and RS-232C.

Note:

- 1) USB or Ethernet communications cannot be conducted if the program version of the paperless recorder GR200 is V01A to V22A. Make sure to set the station No. of the parameter loader to 1.
- 2) RS-232C communications cannot be conducted if the program version of the paperless recorder GR200 is V27A or later. Note that to conduct Ethernet communications, optional Ethernet communication board is necessary. To conduct USB communications, make sure to set the station No. of the parameter loader to 1.

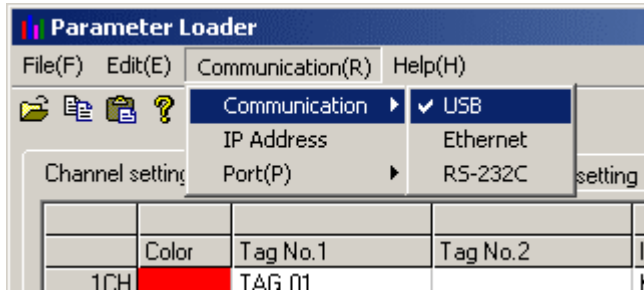

b) IP Address, Station No.

Setting is necessary to conduct Ethernet communications with the paperless recorder. IP Address and Station No. of the paperless recorder can be set.

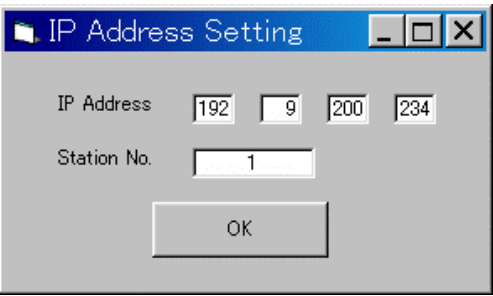

#### c) Port

Setting is necessary to conduct RS-232C communications with the paperless recorder.

The communication port of the PC used to communicate with the paperless recorder can be set.

This function can change communication port of PC which communicates with paperless recorder. At starting of this loader, COM1 is selected as communication port. Set the port number that you want to use at first.

At the executing screen, click  $[Com(R)] \rightarrow [Port(P)]$  and select using port. Normally, COM1 is selected. (Normally COM1 is selected.)

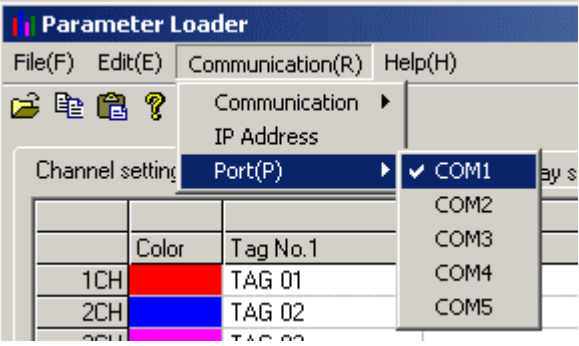

(3) Upload setting value from the paperless recorder

It is available to upload all the setting such as channel setting, math channel setting, main setting, display setting and so on from the paperless recorder.

(4) Download setting value to the paperless recorder

It is available to download all the setting such as channel setting, math channel setting, main setting, display setting and so on to the paperless recorder.

Note: 1) Download prohibit during recording or totalizing.

- 2) After the data has been downloaded to the paperless recorder, store non-volatile memory, or the setting value will return to the former value when power is turned OFF.
- (5) The data downloaded to the paperless recorder can be stored non-volatile memory.
- (6) Time setting to the paperless recorder

It is available to change time setting of the paperless recorder. Press [Time setting] button, and screen as shown below appears. Set the time that you want to change. And then press [Change] button.

- Note: 1) This setting prohibit during recording or totalizing.
	- 2) This setting is not necessary to be stored non-volatile memory.

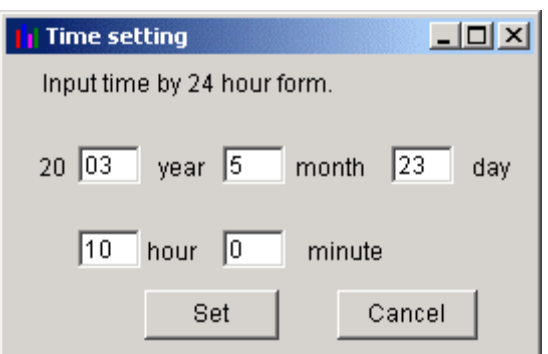

Screen of time setting

#### (7) File menu

This menu, you can use functions as shown below.

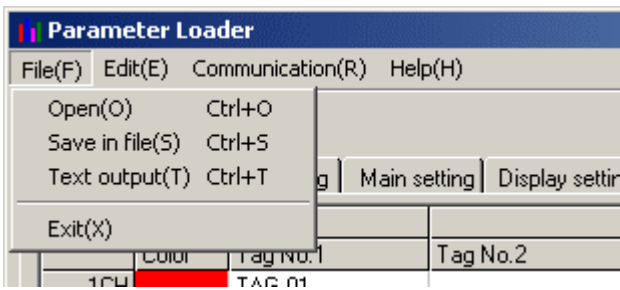

#### a)  $[Open(O)]$

Paperless recorder parameter setting files stored in your PC can be opened. Parameter setting files stored in the paperless recorder can also be opened.

b) [Save in file(S)]

Parameters currently being set can be stored in your PC. For parameter setting file to be created, extensions vary depending on setting model. In case of GR200: \*\*\*\*\*\*GR200

Parameter setting file to be created: \*\*\*\*\*.GR200

Substitute \*\*\*\*\* with an arbitrary name. Select a file name consisting of alphanumeric characters with 7 uppercase characters or less when a parameter setting file is to be read from a compact flash card to the paperless recorder.

Example:

OK: PARA00.GR200, P123456.GR200 NG: Para00.GR200, P1234567.GR200

(CAUTION)

If the Parameter Loader setting file is made, and to be load from a compact flash card to the old version paperless recorder (V39Aprevious), there are few points that the user needs to be cautions of.

①The password for Start/Stop Recording should be set to"0".

If "0" is not set, everytime during Start/Stop recording operation, the Password Setting screen will display.

②Set all the recording operation channel to "Display Only".

 If it is not set to "Display Only", during recording, the operating channel of Measure Value will be recorded.

However, the stated above will not occur when a setting value is written via communication. When the stated above does occur, the user needs to re-set the setting value again and start all over again.

c)  $[Text output(T)]$ 

Output setting value as text data..

Please refer to attached "Appendix. 1: Example of setting parameters to be printed out."

d)  $[Exit(X)]$ 

Exit this menu.

- Note: 1) If you change setting value of the paperless recorder, register the setting value before exit this software.
	- 2) If you want to use setting value on another day, it is recommended to save the setting value file of the paperless recorder before exit this software.
- (8) Copy the setting value

Copy the setting value such as channel setting, main setting, display setting and so on.

Click in line of original data and press [Copy]. Click in line that you want to copy, and then press [Paste].

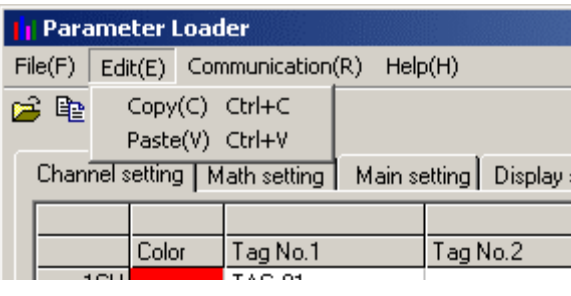

## <span id="page-17-0"></span>**2.3 Setting channels**

Set the parameter regarding to input, calculation, alarm, display and record of each channel. On "Table of setting channel display", double-click the channel you want to change.

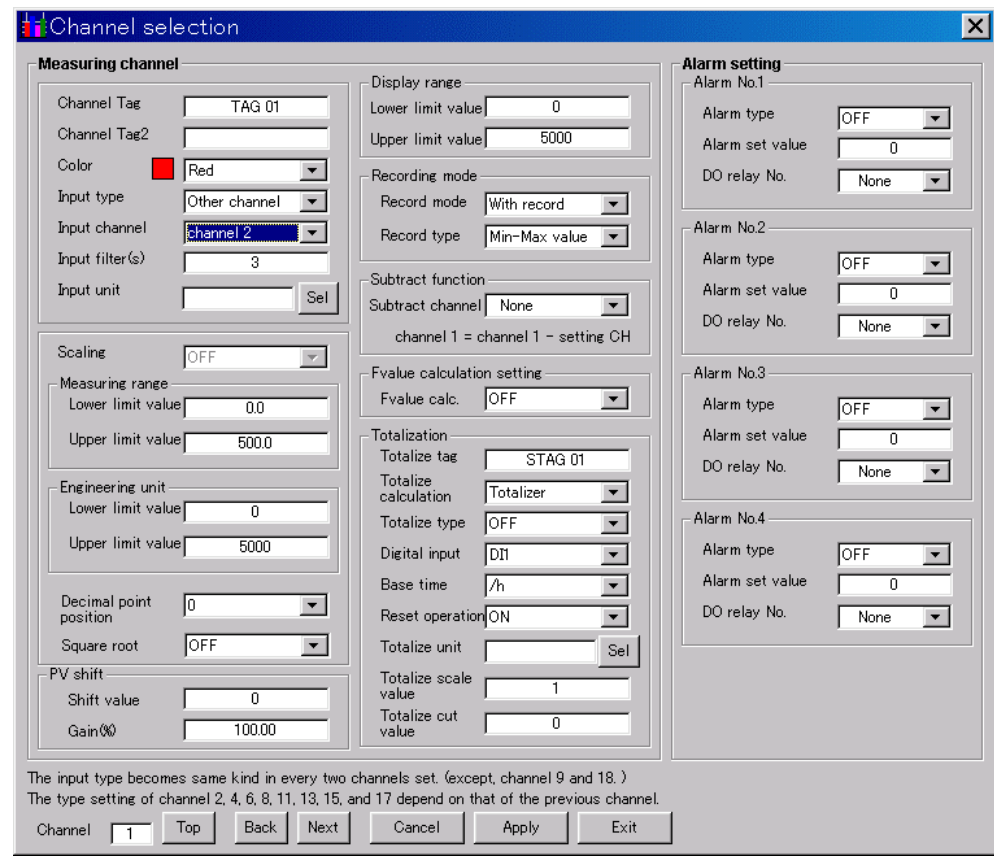

And then channel setting display appears.

\* Settable number of channels depends on setting model. In case of GR200, it is available to set till 18ch regardless of number of channels.

- \* There are some screens to be able to display up to 7 characters as channel tag in spite of setting is available up to 8 characters. So don't set 8 characters as channel tag.
- \* When you set out of the range, message as shown below appears.

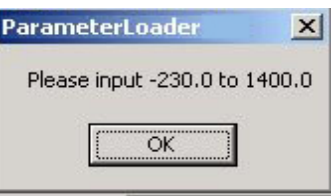

Message in recording range

\* Press [Apply] after changing channel setting, or your setting isn't registered, so when you turn off and on the paperless recorder, setting value returns before you change.

- \* The input type becomes same kind in every two channels set.
- (1) When input type of each channel is changed, setting is subjected to limitations.
	- In case of GR200: The type setting of channel 2, 4, 6, 8, 11, 13, 15 and 17 is available only with the same input category of previous channel. Note that, channel 9 and 18 can select the input type regardless of other channels.

Input type is shown as follows.

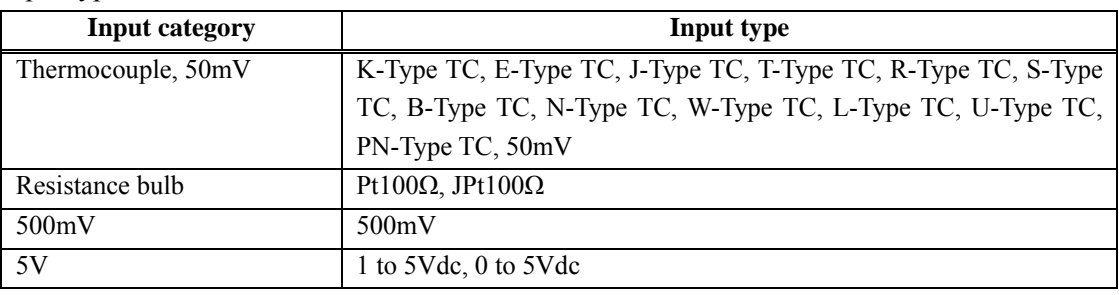

For example, when channel 1 is set to 1 to 5V, channel 2 is available to set only 1-5V, 0-5V, or Skip as shown below.

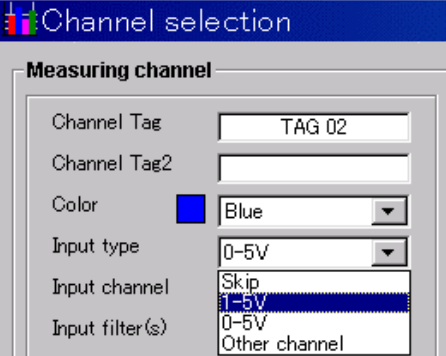

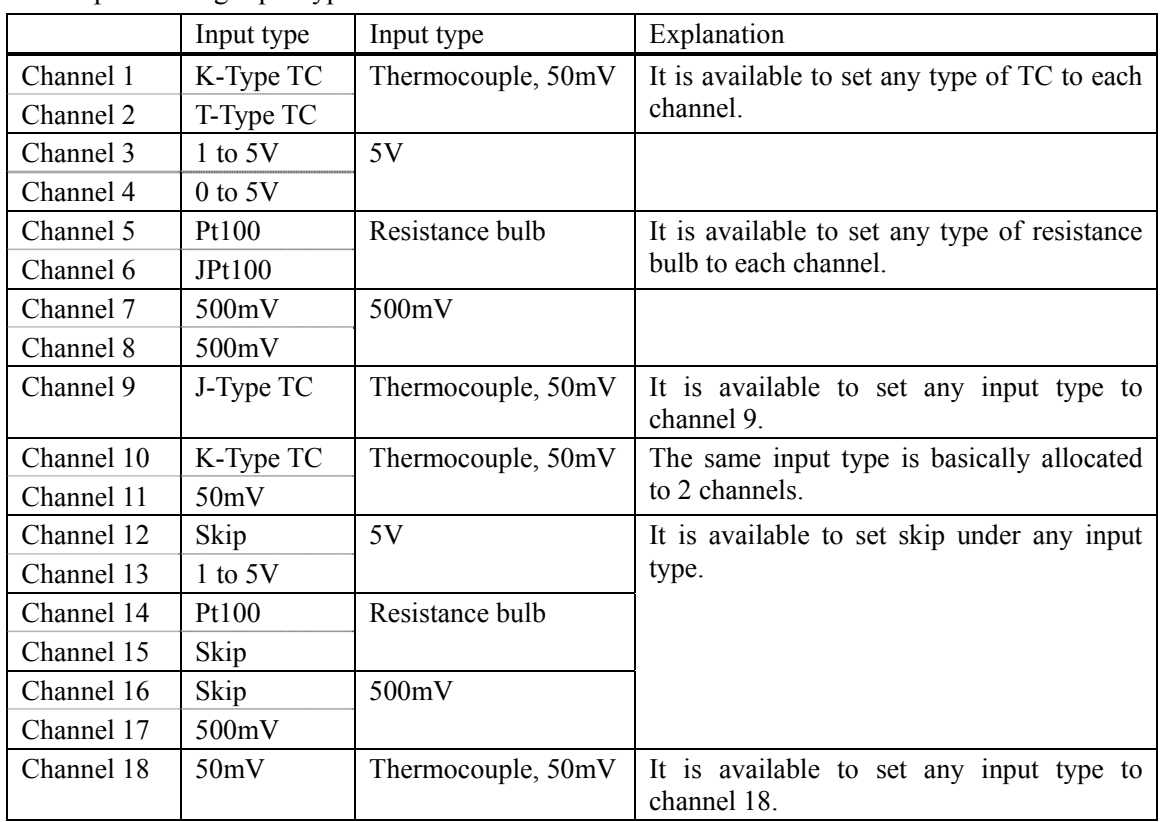

Example: Setting input type of each channel

(2) When the input type of the channel is changed, the initialization of the input type of next channel might be required.

In case of GR200:

When the input type for channels 1, 3, 5, 7, 10, 12, 14 and 16 is changed, the initialization of the next channel might be required.

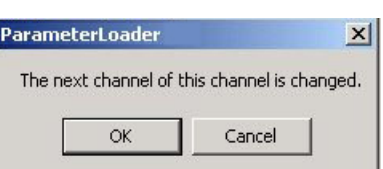

At this screen, if you press [OK] button, the input type of next channel is initialized to the same input type of current displayed channel. In case of 50mV, the next channel becomes K-type TC. In case of resistance bulb, the next becomes Pt100Ω.

\* When you set input unit, set ON the "Scaling" at first. And then press "SELECT" key. In case of Thermocouple or Resistance bulb input, it is available to select either Celsius or Fahrenheit. And the others unit are not displayed.

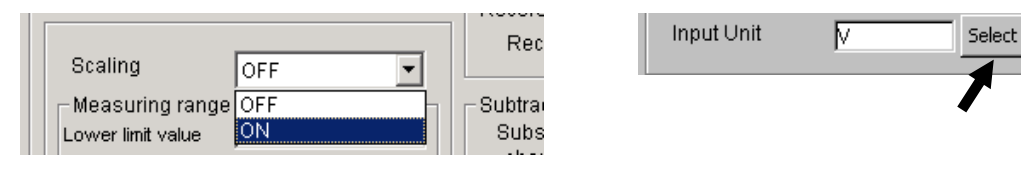

The Unit Select screen appears. On the screen that is displayed, click a unit and press the [Apply] button. Note that the unit cannot be selected without pressing the [Apply] button.

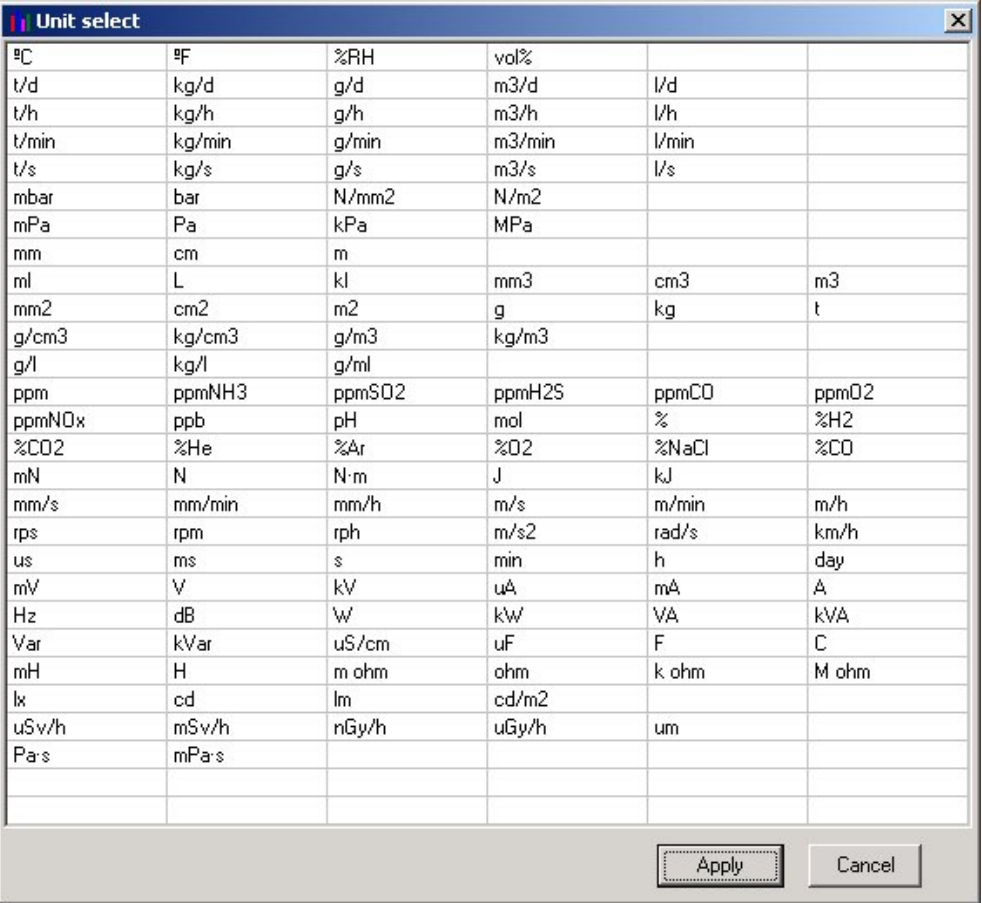

Example: At voltage input and scaling ON

#### <span id="page-21-0"></span>**2.3.1 Copying the channel set**

This screen allows you to copy one or more set values from one channel to another. Move the cursor to CH on the Table of Setting Channel display, and click it (channel selection).  $Click [Edit] \rightarrow [Copy].$ 

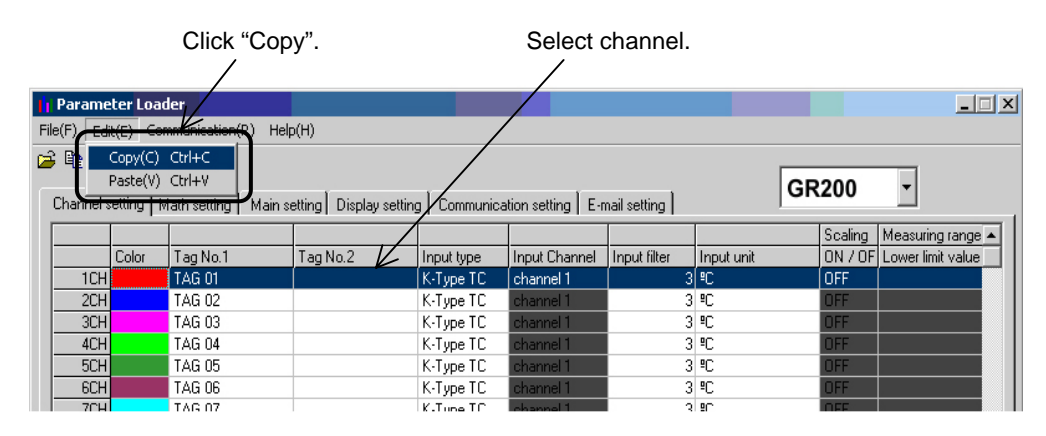

Move the cursor to CH where you want to paste channel settings and click it (Channel selection).  $Click [Edit] \rightarrow [Paste].$ 

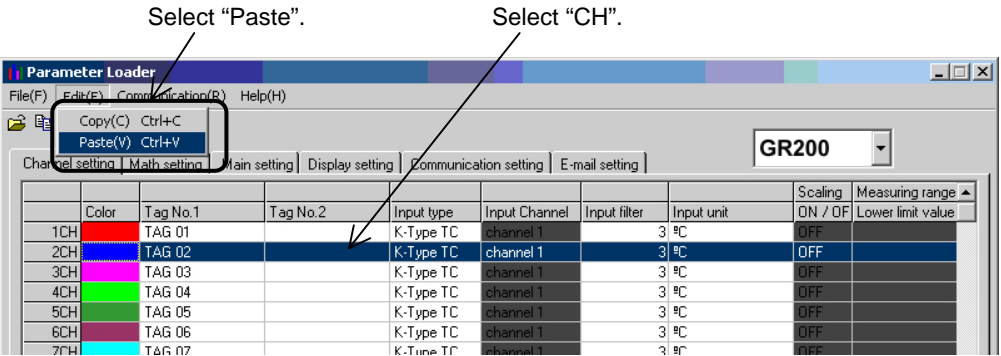

Next, the following message appears, prompting you to select the option.

Click [OK] when you want to copy the channel setting.

If the input type is different between current type and new one, the paperless recorder works such as below.

- (1) Copying of Channel Setting in GR200
	- 1) When the copy destination is cannels 1 to 8, and 10 to 17: The same input types (\*2) are used for their paired channels (\*1). (\*1: The paired channels are 1ch and 2ch, 3ch and 4ch, 5ch and 6ch, 7ch and 8ch, 10ch and 11ch, 12ch and 13ch, 14ch and 15ch, and 16ch and 17ch.) (\*2: The K thermocouple input is used for the thermocouple, and the Pt100 $\Omega$  input for the resistance thermometer.)
	- 2) When the copy destination is 9ch and 18ch: No channel changes other than 9ch and 18ch.

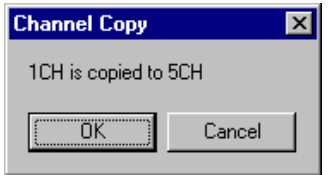

## <span id="page-23-0"></span>**2.4 Setting of Computing Channel**

Settings of the arithmetic expression, input, integration, warning and display record for each computing channel are performed. Put the cursor on the desired channel in the screen, displaying the list of the computing channel settings, and double-click it.

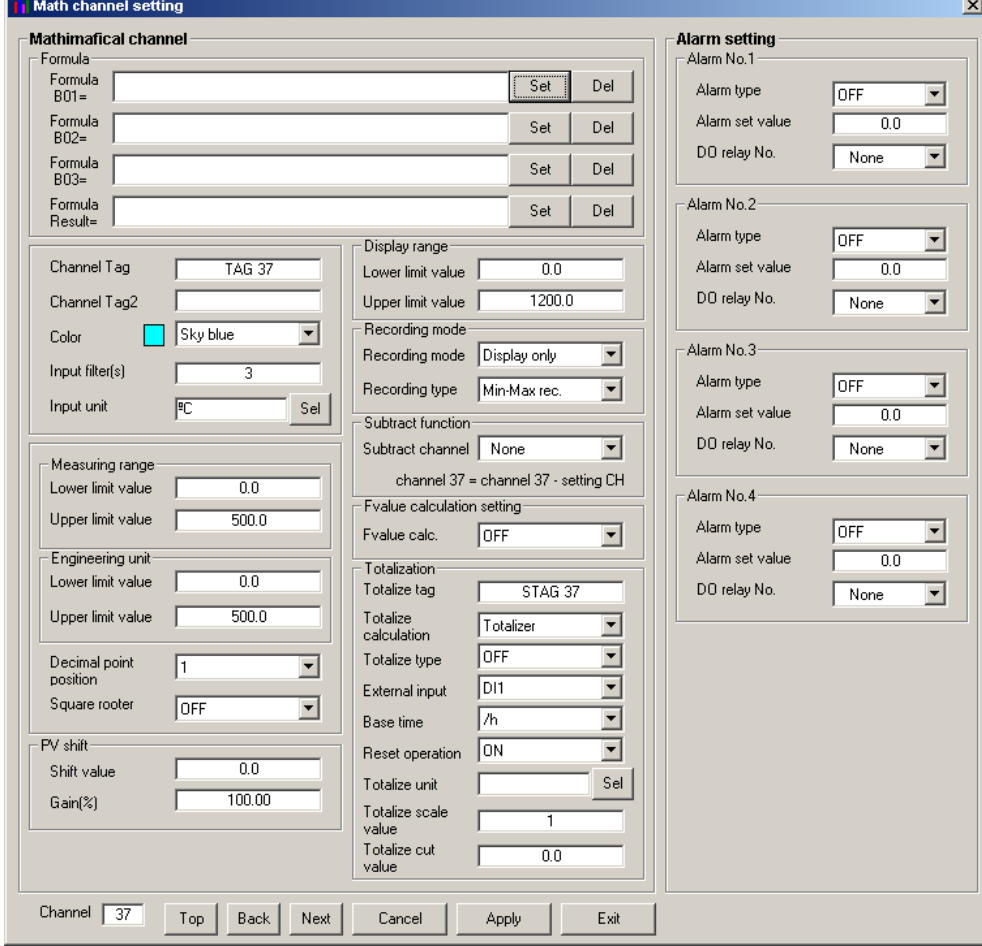

The computing channel setting screen appears.

- \* Number of math channels differs according to model setting. When GR200 is selected : It is available to set till 12 channels between ch19 and ch30.
- \* There are some screen to be able to display up to 7 characters as channel tag in spite of setting is available up to 8 characters. So don't set 8 characters as channel tag.
- \* When you set out of the range, message as shown below appears.

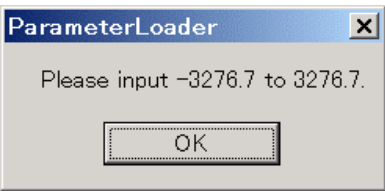

#### Recording range display

\* Press [Apply] after changing channel setting, or your setting isn't registered, so when you turn off and on the recorder, setting value returns before you change.

#### <span id="page-24-0"></span>**2.4.1 Setting of Arithmetic Expression**

Click the "Setting" button in the computing channel setting screen.

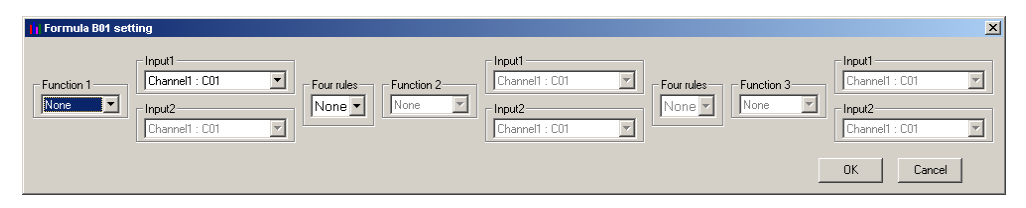

The arithmetic expression setting screen appears.

Select an arithmetic function and an input value and click "OK".

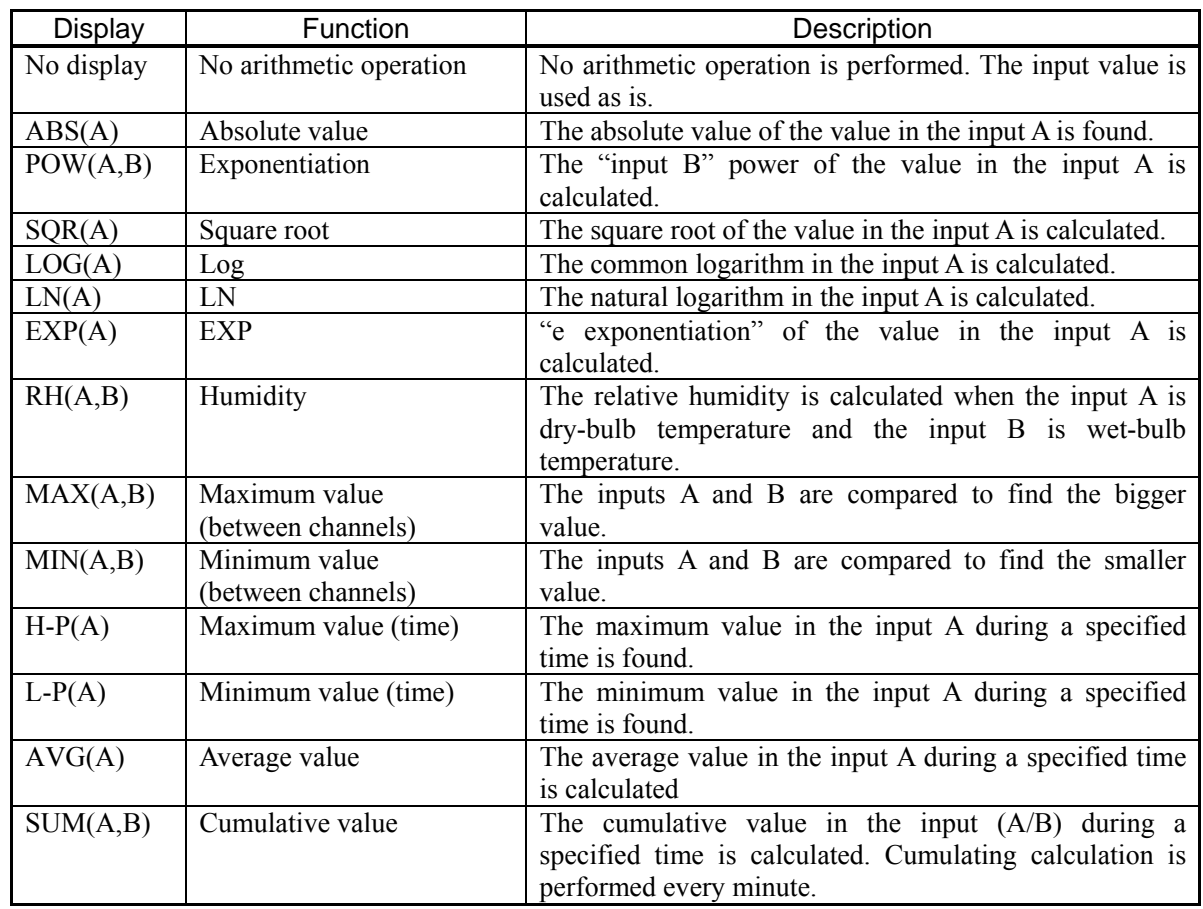

#### 〈 **List of functions usable for arithmetic expression** 〉

#### 〈 **List of inputs usable for arithmetic expression** 〉

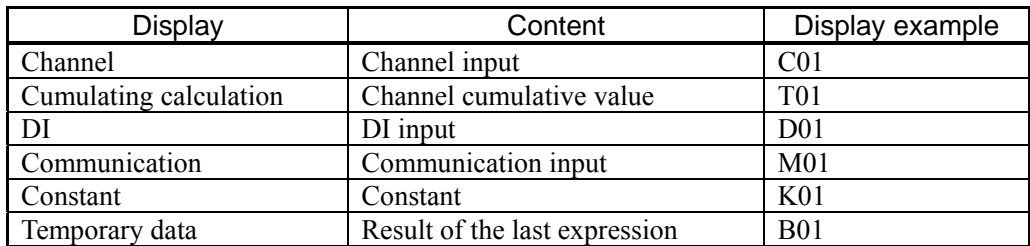

#### <span id="page-25-0"></span>**2.4.2 Copying of Computing Channel**

A setting value is copied to other computing channel.

Put the cursor on the channel to be copied in the computing channel setting list screen, and click it (channel selection).

Click the "Edit" menu and select "Copy".

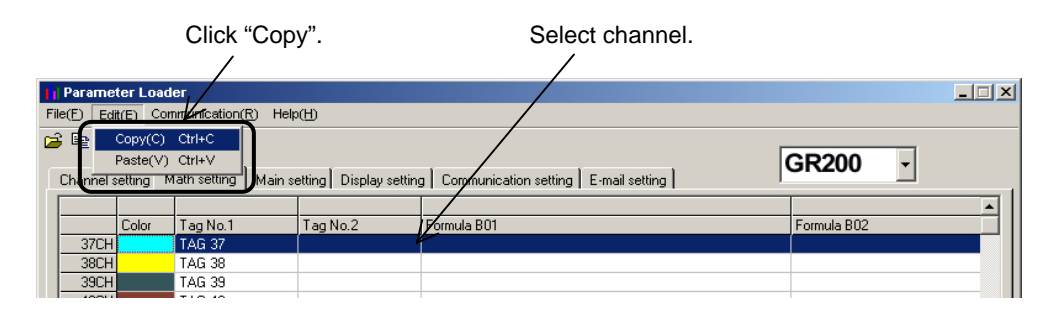

Put the cursor on the copy destination and click it (channel selection). Click the "Edit" menu and select "Paste".

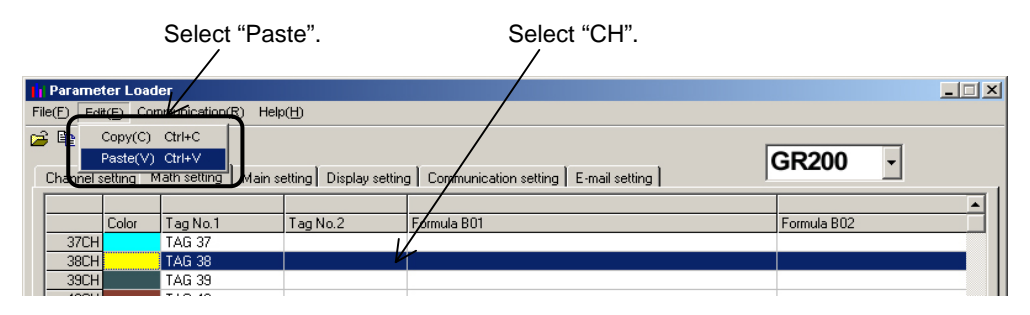

Then the confirmation message appears.

When the "OK" button is pressed, copying is performed.

## <span id="page-26-0"></span>**2.5 Setting the main unit**

This screen allows you to set the recorder main unit.

Move the cursor to "Main setting" on the Table of Setting Channel display, and click it.

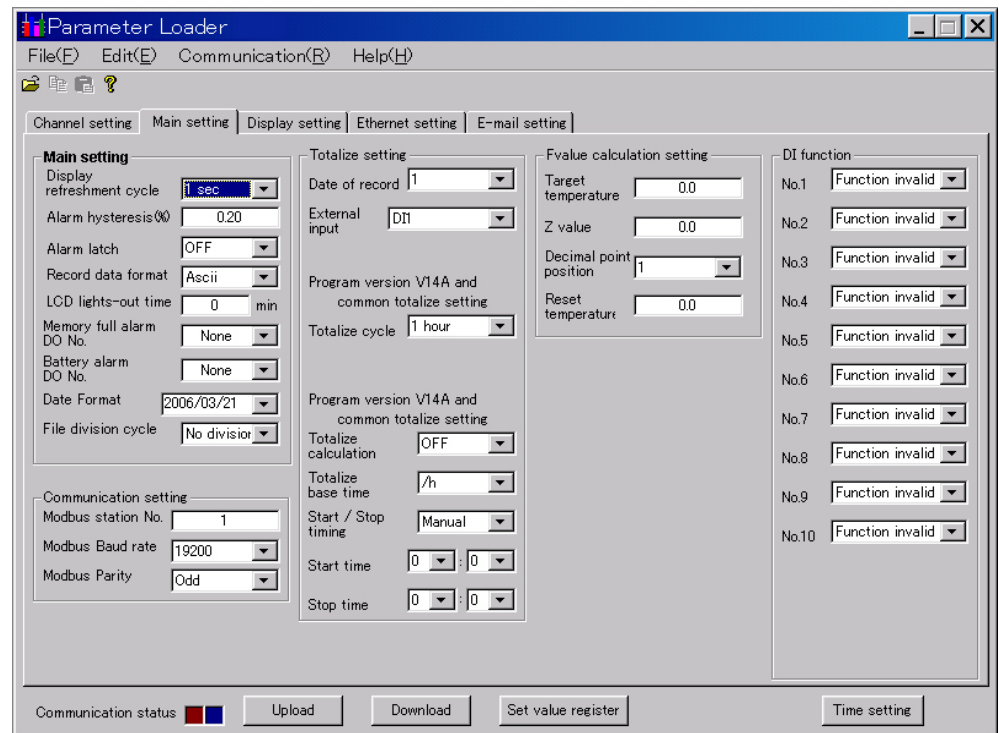

The Main unit Set screen appears.

\* Settable items vary depending on setting model.

(The above screen is displayed when the setting model is GR200.)

\* If values are entered over the specified range, the following message appears.

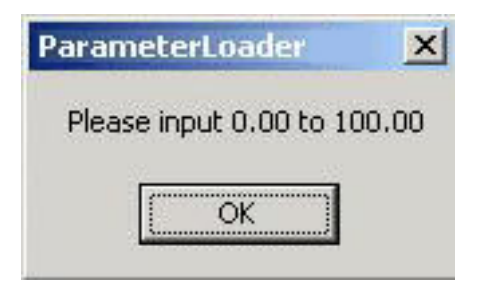

Alarm Hysteresis message

#### <span id="page-27-0"></span>**2.5.1 DI function (external control unit) setting (option)**

The DI function determines whether ON/OFF input from external devices connected to external terminal is accepted or not.

DI point varies depending on setting model.

GR200: DI1 to DI10 (Max. 10 points)

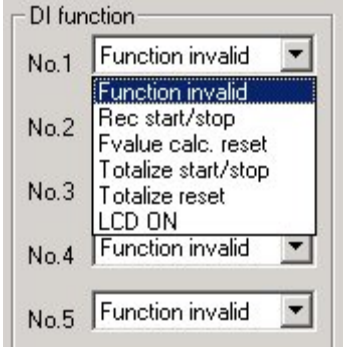

Note: Without the DI option, DI function cannot be used.

## <span id="page-28-0"></span>**2.6 Display setting**

At this screen, you can see or set regarding to screen setting such as structure of screen, trend display screen and so on. Click "Display setting" tab of Structure of setting channel display.

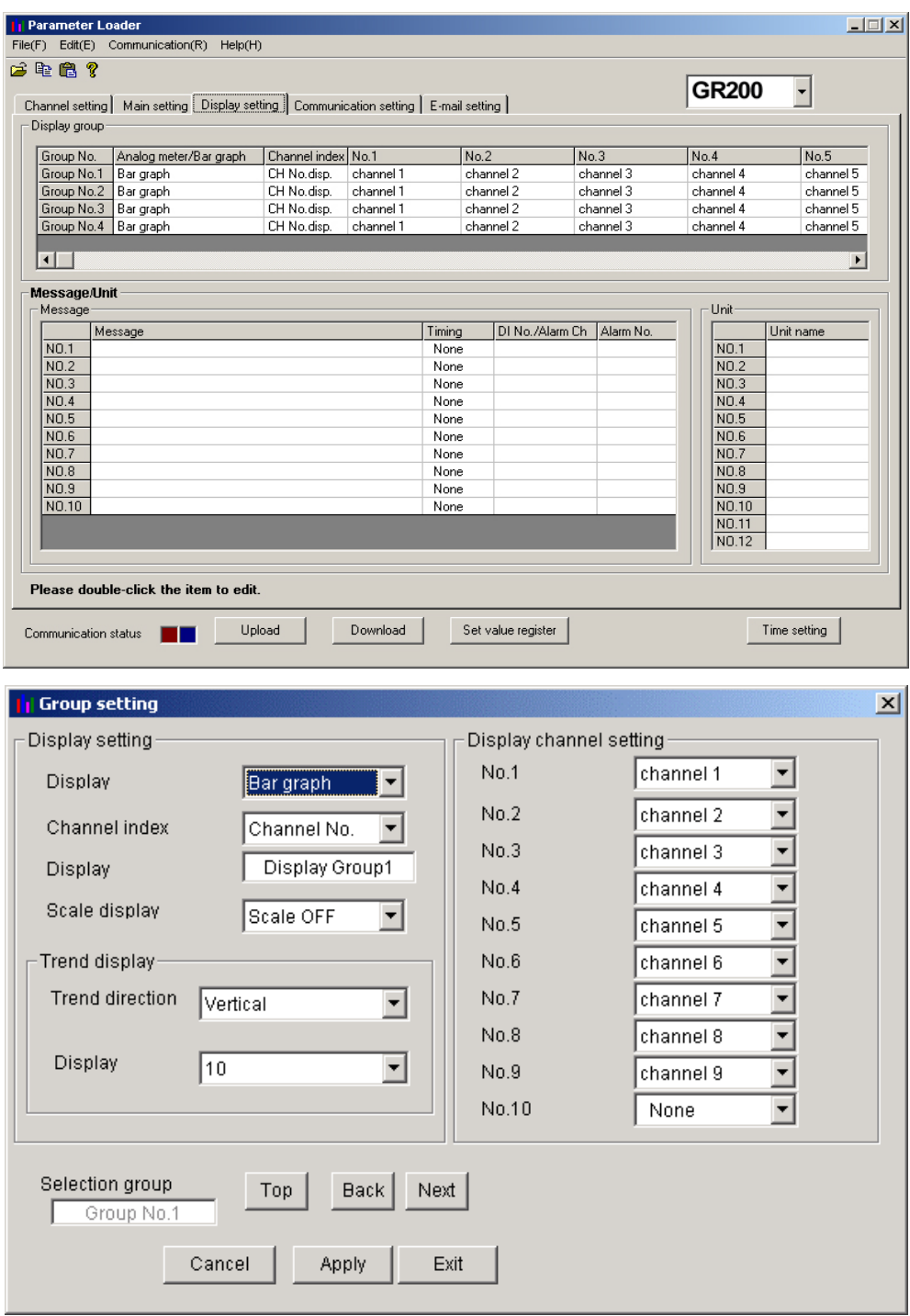

Setting screen appears and you can see status about screen setting.

#### **2.6.1 Display setting**

At this screen, you can set regarding to screen setting such as structure of screen, trend display screen and so on. Double click the group No. at "Display group" column on Display setting screen,

\* Edit the displayed group on "Selected group No.".

- <span id="page-29-0"></span>\* Screen name (up to 16 characters) can be set to the recorder.
- \* If scale display is ON, trend screen is divided in accordance with the scale, not the setting of "Display divided".

#### **2.6.2 Setting channels**

Set the structure of screen.

No.1 at this screen equals to data 1 of "display setting" of the paperless recorder, No.2 equals to data 2. Following is the same as above until No.10.

\* In case of the paperless recorder is 9 inputs type, this screen displays until No.10.

#### <span id="page-30-0"></span>**2.6.3 Setting message**

The screen allows you to set messages to be displayed when an event occurs.

Move the cursor to No. of the Message box on the Main Unit Set screen and double-click it.

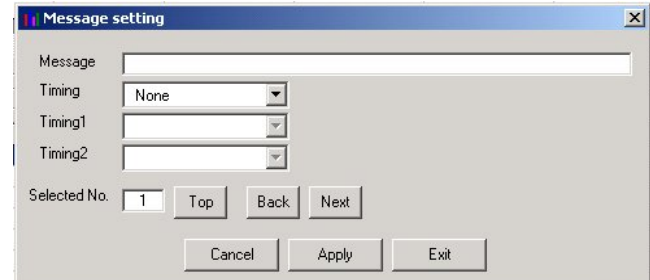

The Message Setting screen appears.

- \* Up to 32 characters is available for the message. The characters exceeding 32 cannnot be displayed on the recorder main unit.
- \* After the input of message set data, be sure to press the "Apply" button, or the message cannot be registered.
- \* Message timing is allocated as follows:

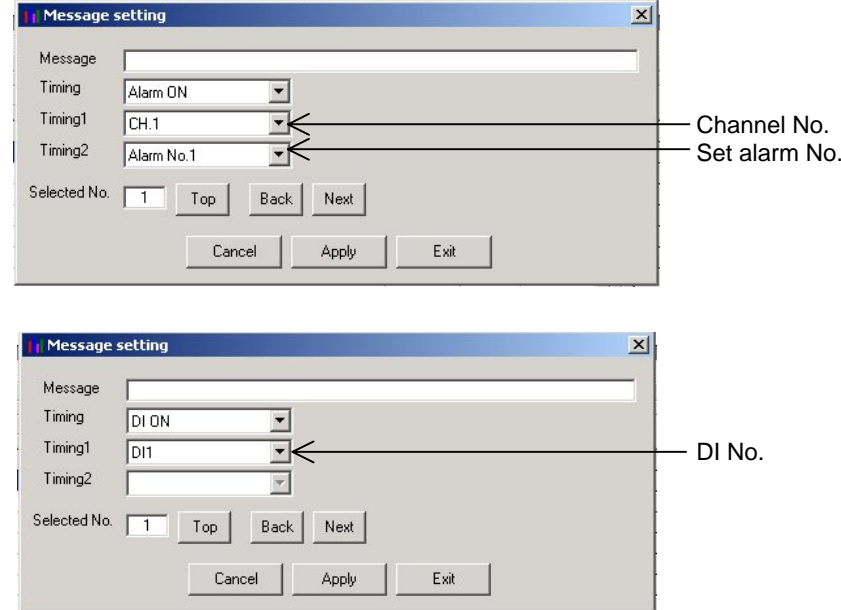

#### <span id="page-31-0"></span>**2.6.4 Unit coding**

Units can be made in alphanumerical characters. This unit can be registered in the input unit when scaling is set to ON on the Channel Setting screen.

Move the cursor to No. of the Unit box on the Main Unit Set screen and double-click it.

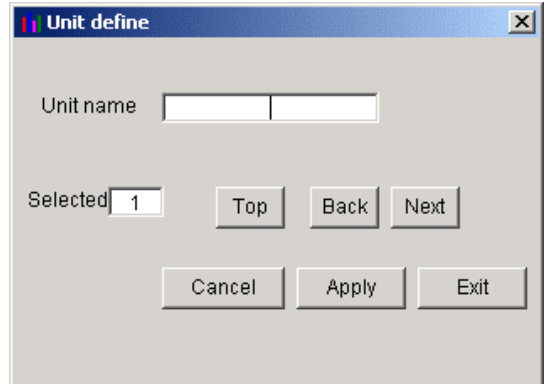

The Unit Setting screen appears.

- \* A message (unit) consisting of up to 7 characters is available for the recording main unit.
- \* After the input of unit set data, be sure to press the "Apply" button, or the unit cannot be registered.

## <span id="page-32-0"></span>**2.7 Ethernet communication setting**

Settings related to Ethernet communications such as IP address, user name, operation setting of each Ethernet communication function of the paperless recorder can be checked or made.

\* Ethernet communication function cannot be used unless the paperless recorder main unit is provided with Ethernet communication option.

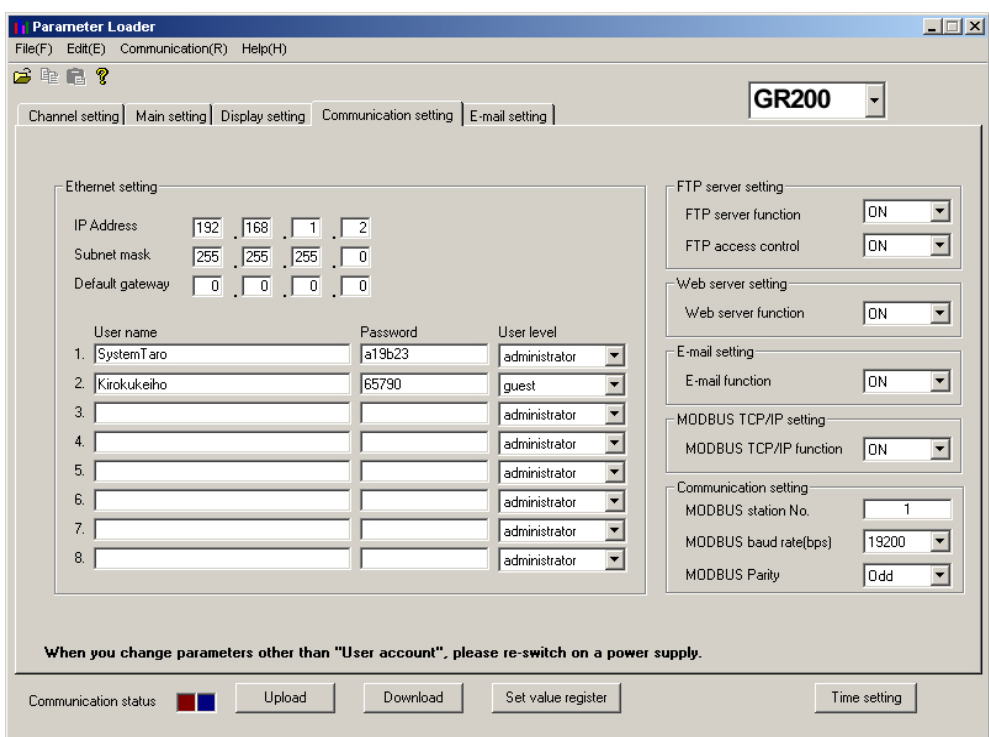

- \* Up to 16 characters can be entered as user name.
- \* Up to 8 characters can be entered as password.

## <span id="page-33-0"></span>**2.8 E-mail communication setting**

Settings related to E-mail communications such as send/receive address and send trigger can be made.

\* E-mail communication function cannot be used unless the paperless recorder main unit is provided with Ethernet communication option.

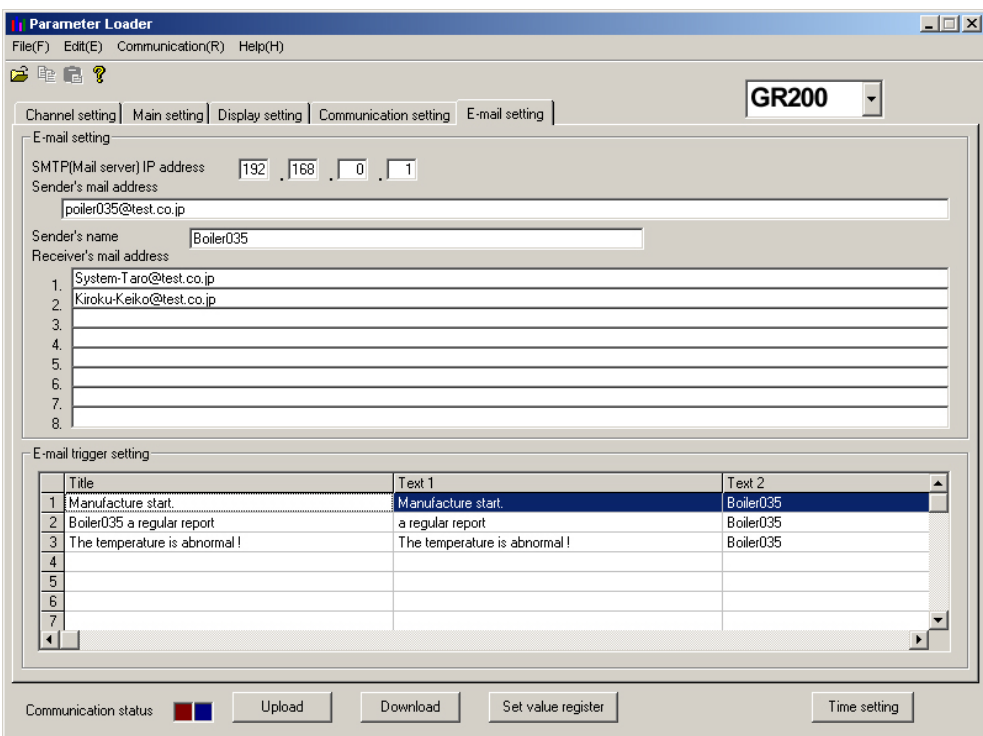

- \* Up to 64 characters can be entered as send/receive address.
- \* Up to 32 characters can be entered as sender name.

#### <span id="page-34-0"></span>**2.8.1 E-mail trigger setting**

Other conditions for E-mail transmission can be selected as follows. Move the cursor to "E-mail trigger" on the E-mail setting screen and double-click it.

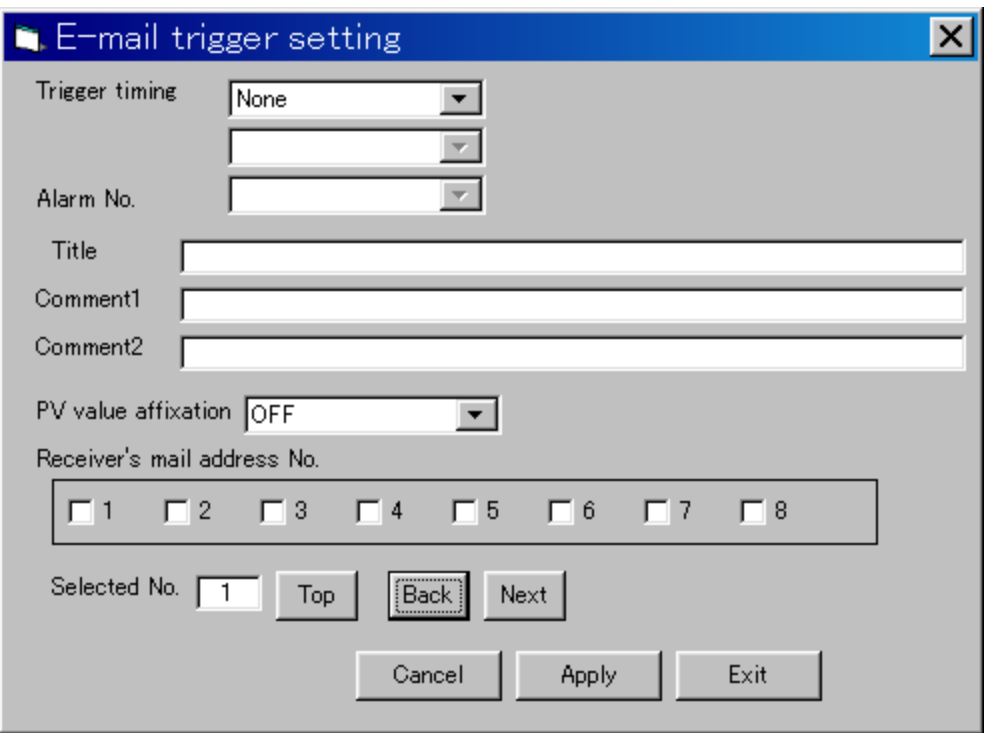

- \* Up to 32 characters can be entered as the title of E-mail and comments 1 and 2.
- \* Be sure to press the [Apply] button to confirm the E-mail trigger setting data that has been entered.
- \* E-mail trigger timing is allocated as shown below.
- 

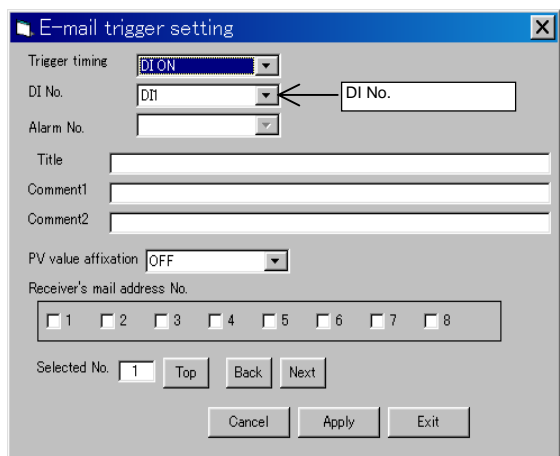

• When sending E-mail by DI operation • When sending E-mail by alarm operation

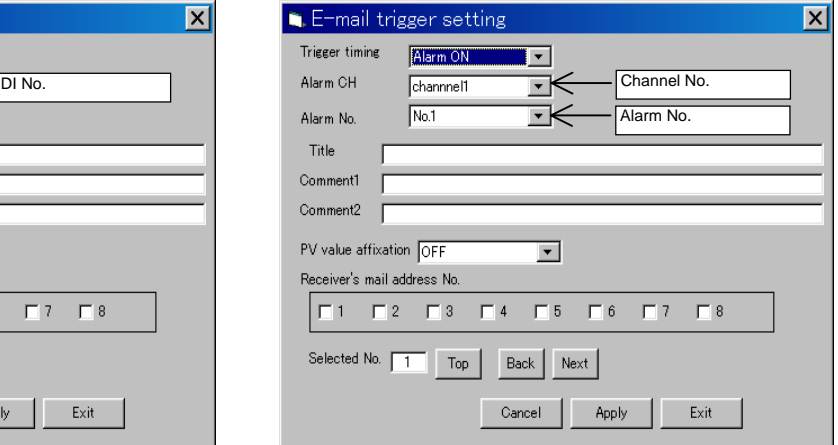

• When sending E-mail by alarm operation of • When sending E-mail at fixed intervals the main unit

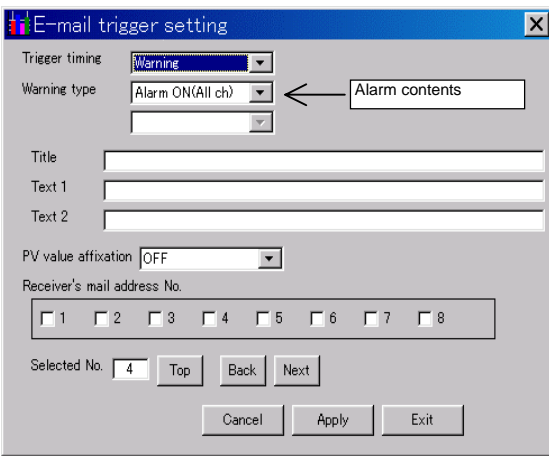

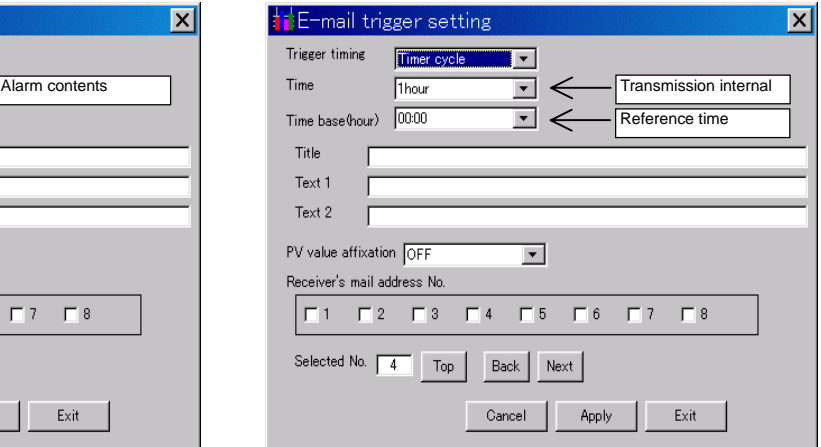

## <span id="page-36-0"></span>**APPENDIX.1 EXAMPLE OF SETTING PARAMETERS TO BE PRINTED OUT**

2006/03/21 20:20:39

PILC : GR200-0AM000006020 Ser.No.: LYT0006T Ver. : V31A

\*\*\*\*\*Channel setting\*\*\*\*\*

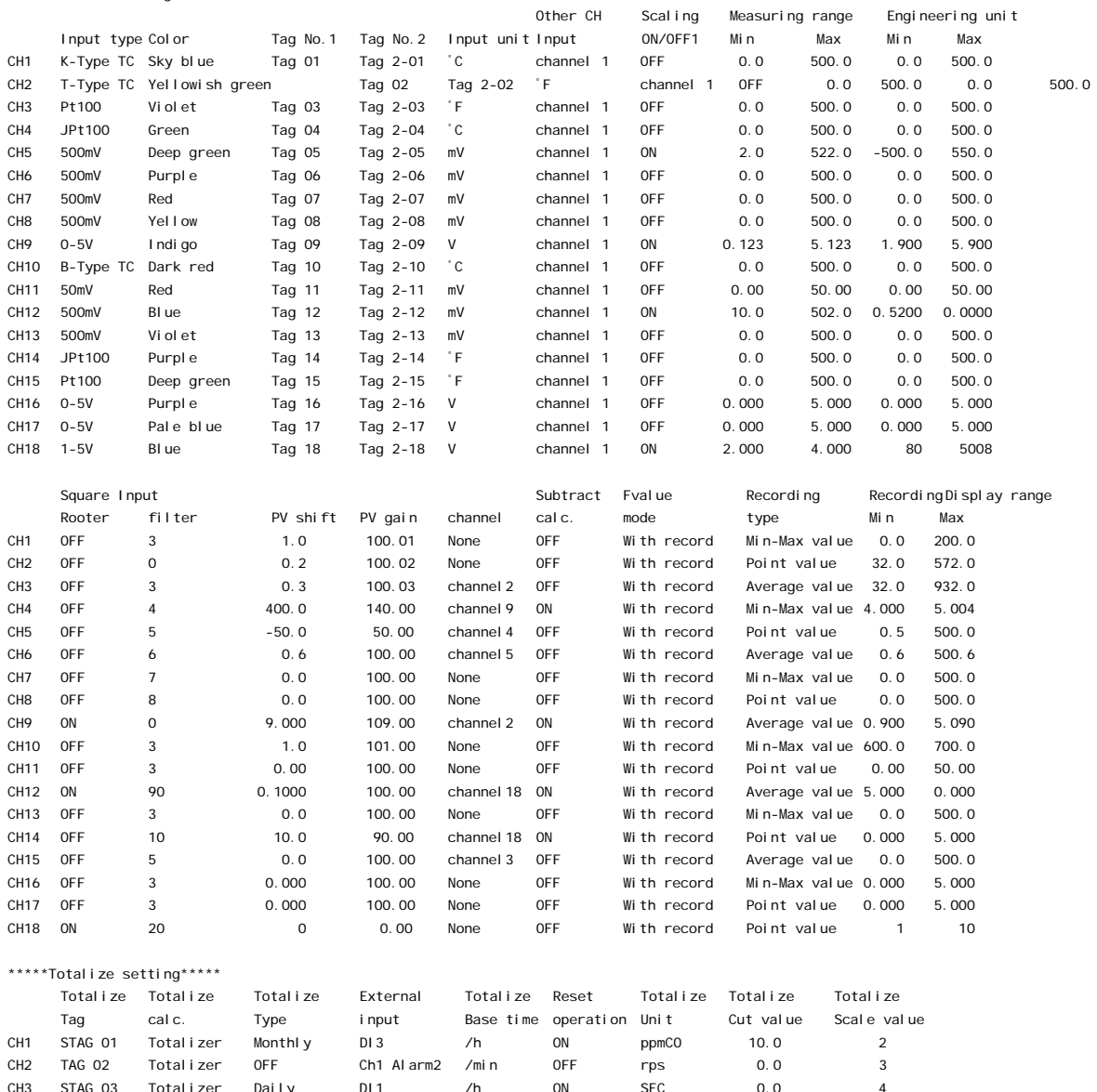

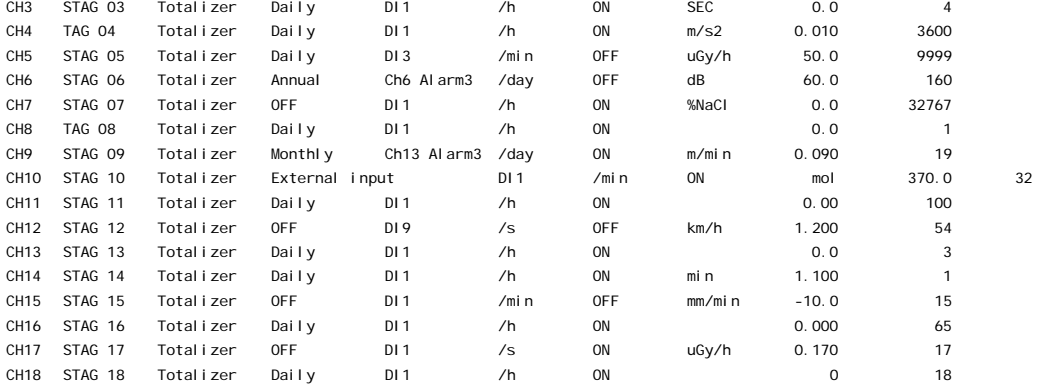

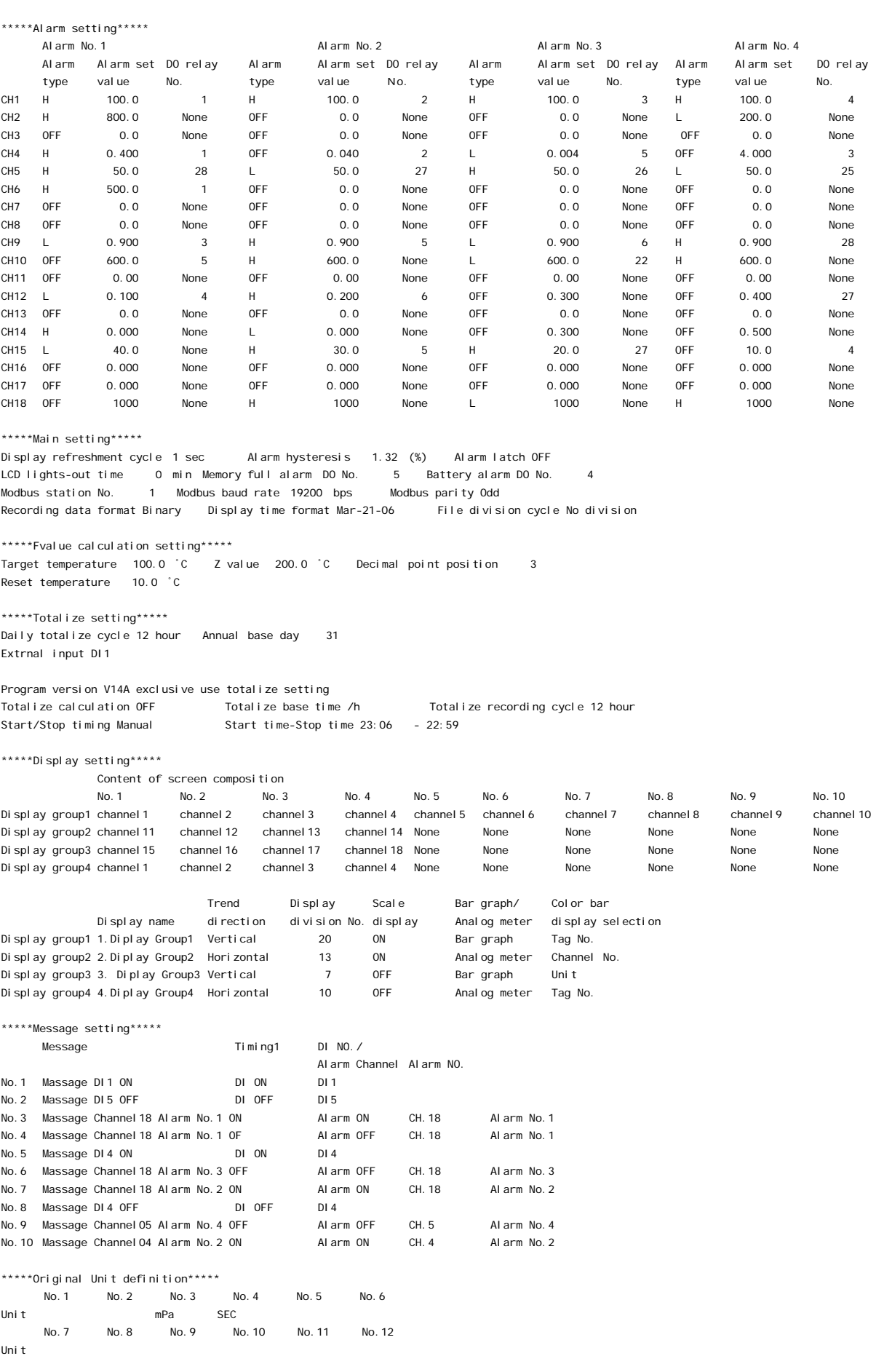

\*\*\*\*\*DI function setting\*\*\*\*\*

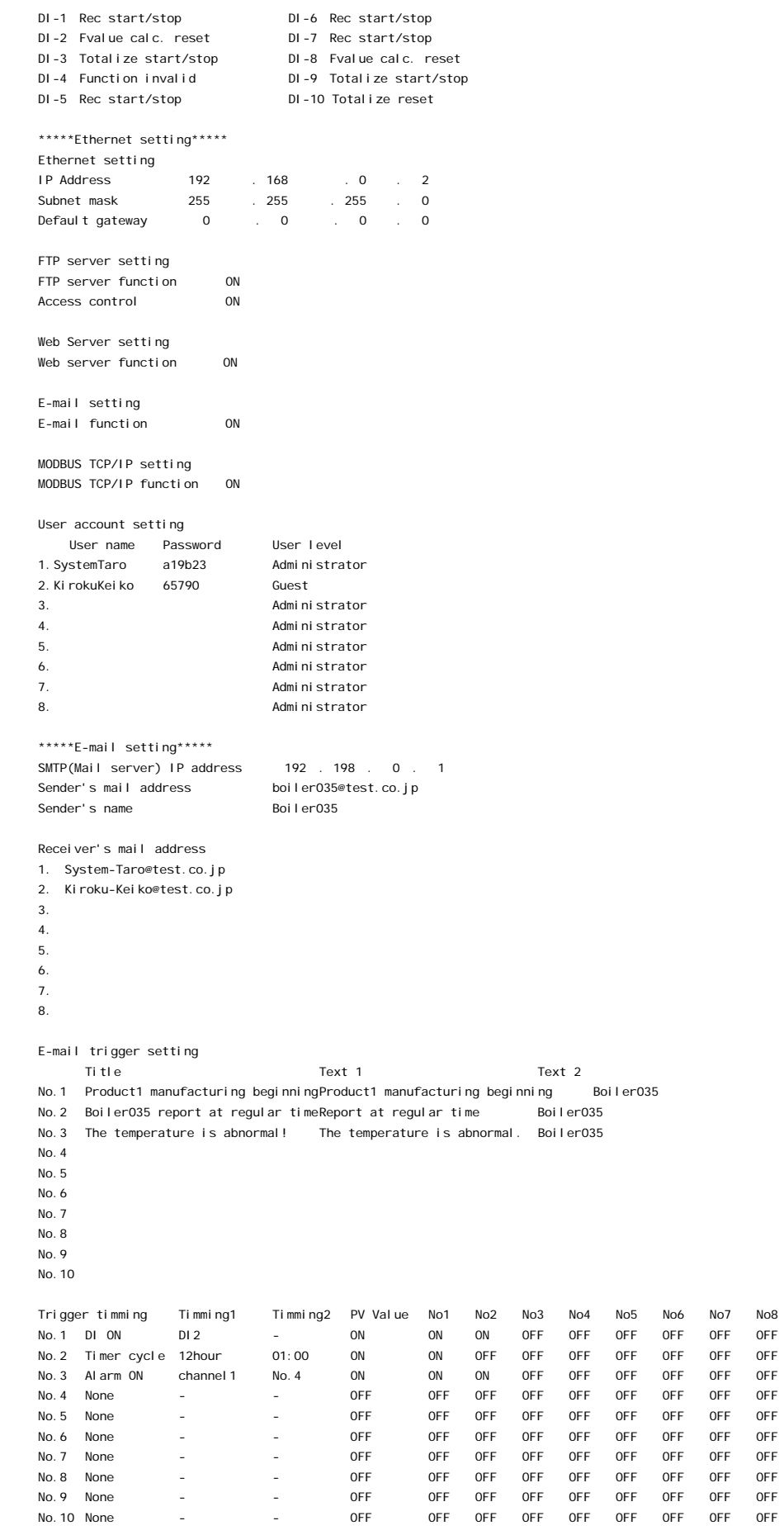

**SHINKO TECHNOS CO., LTD. OVERSEAS DIVISION Reg. Office : 2-5-1, Senbahigashi, Minoo, Osaka, 562-0035, Japan Tel : 81-72-727-6100 Fax : 81-72-727-7006**  URL : http://www.shinko-technos.co.jp<br>
E-mail : overseas@shinko-technos.co.jp **E-mail : overseas@shinko-technos.co.jp**